# 生産マイスター検定 **オンライン(IBT) 申込の手引き**

**㍿日本能率協会マネジメントセンター**

## **生産マイスター検定 オンライン(IBT)受検お申し込みのステップ**

生産マイスター検定 オンライン(IBT)受検の手順について、ご案内致します。 本申込期間内に必ず、申込を完了させて下さい! ご不明な点は、申込前に当社事務局までご連絡の上、お早めにお手続き方を 完了願えれば幸いです。

**ステップ1 個人情報の取り扱い ステップ2 誓約書 ステップ3 法人情報入力 ステップ4 申込者一覧表(添付) ステップ5 本申込完了**

## **申込前の確認事項**

#### 1.推奨環境の確認および動作確認・社内セキュリティブロックの解除

オンライン受検に必要なPCの推奨環境を確認し、試験と同じPCおよび通信環境にて動作確認を行ってください。 動作確認の方法については、下記「推奨環境および動作確認」をご確認ください。

#### 推奨環境および動作確認

受検を予定しているすべての方のPCおよび通信環境にて、上記を行い、不具合が生じないことをご確認ください。

なお、外部サイトへのアクセスについては各社様ごとにセキュリティシステムが異なるため、推奨環境や動作確認に問題なくても、セキュリティブロックカ かかり試験実施に支障をきたす可能性があります。

万全を期すため、社内の情報システム部門へ確認の上、予め以下のドメインをブロック対象から外す (ホワイトリストへ加える) 【対象ドメイン】

**図1-1 推奨環境および動作確認サイトへの誘導ボタン**

### **お申込みの前の確認作業(必須)**

**オンライン受検に必要なPCの推奨環を確認し、試験と同じPCおよび 試験環境にて動作を行ってください。**

オンライン監視システム動作環境チェック ご利用の環境が適切かどうか事前にご確認ください。

①~③の手順で、動作環境を確認ください。

#### ① 推奨動作環境の確認

推奨する動作環境は以下となります。

また、推奨環境はあくまで「推奨」であり、受験中の不具合が発生しないことを「保証」するものではございません。 ご利用端末の性能や他のアプリケーションや常駐ソフト等の影響により正常に動作しなかったり、フリーズ状態になる場合があります。 必ず事前にデモ試験にて動作可能かご確認お願いします。

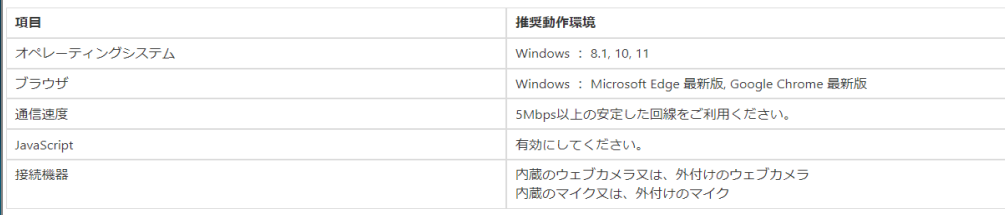

│ 推奨環境は問題ありませんか?

#### **図1-2 推奨環境および動作環境チェック画面(導入部分)**

### **<動作確認の作業手順>**

- **1.図1-1オレンジのボタン「推奨環境および動作確認」をクリックします。**
- **2.図1-2の画面が表示されたら、推奨動作環境の確認を行い、問題がなければ、画面左下「推奨環境は問題ありませんか」にチェックを**
	- **入れ、以降、画面の指示に従ってください。**

**※動作環境は音声を伴いますので、職場内などで実施する場合はお気を付けください。**

**※当日、マイク付きイヤホン等を使用予定の場合は、それらも準備したうえで動作確認を行ってください。**

**※推奨環境の確認および動作環境の確認を行わず、あるいは行っても不具合が生じているまま試験を申し込んだ場合、キャンセルを承る ことが来かねますので、あらかじめご留意ください。**

#### ※注 **ステップ1.個人情報の取り扱い** 3. お申込み開始 生産マイスター検定 法人 受検申込 (IBT) 個人情報の取扱い 受約束 法人情報入力 中込一覧表 (添付) お申込みは各受検形式をクリックし専用申込フォームにアクセスしてお手続きをお進めください。 (※URLは、お申込み開始時に公開されます。) IBT受検申請に関する注意事項 下記の注意事項をよくお読みのうえ、この下にあるボタンをクリックしてください 1. IBT受検申請は、本フォームによる申込責任者情報、受検実施国、受検予定人数の申請ならびにメールにてご案内する専用フォームへ提約書と申 団体会場 公開会場 オンライン (IBT) 公開会場(個人) 込者情報一覧を登録することで完了となります。 2. ホフォームによる申請の期限は、2024年5月31日 (金) 午前0時専用フォームへの誓約言、申込者情報一覧の登録期限は、2023年 12月 13日 (水) です。 期限数守でお願いいたします。 3. 受検申請前に、当日使用するPCの推奨環境確認を必ず完了させてください。 推奨環境建設用サイト: https://olte.lluken.com/olte/client/environment ※個人申込の皆様には、お申込み時に入力いただいご住所に受験票や試験結果を普通郵便にて発送いたします。必ず最後までご住所を入力してください。 (ビル、マンション名がある場合には、フロア階や部屋番号についても入力してください。) **図2-1 オンライン受検申請申込ページへのボタン** □上記、注意事項をご確認・遵守いただき、左のチェックボックをクリックして【次へ】進んでください。 個人情報の取扱いについて **ステップ1.個人情報の取り扱い** 「個人情報の取扱いについて」にご同意の上、受検申請入力フォームに入力ください。 株式会社日本能率協会マネジメントセンター 株式会社日本能率協会マネジメントセンターは、生産マイスター検定受検資格及び認定確認のため、一般社団法人人材開発協会の問い合わせ に対して、申請者であるご本人の受講、修了情報を提供させていただきます。 **事前の推奨環境および動作確認が終わったら、** 一般社団法人人材開発協会 本検定のお申込みにより取得した個人情報は、一般社団法人人材開発協会が実施する資格検定の運営·確認·追絡情報提供においてのみ利用 **再度当社ホームページを開き、上記「オンライン(IBT)」を** いたします **クリックします(図2-1)。** □上記、注意事項をご確認・遵守いただき、左のチェックボックをクリックして【次へ】進んでください。

**クリック後、オンライン受検画面(図2-2)へ遷移しますので ※注意事項や規定など(図2-2右)をご確認の上、各チェック BOXへ の上、画面下のボタン【次へ】を押してください。**

**【IBT=オンライン】**です。 田认管理システム オンライン受検が "IBT" と表記されます。

**中选完了** 

**図2-2 オンライン受検の申込画面**

**ステップ2.誓約書**

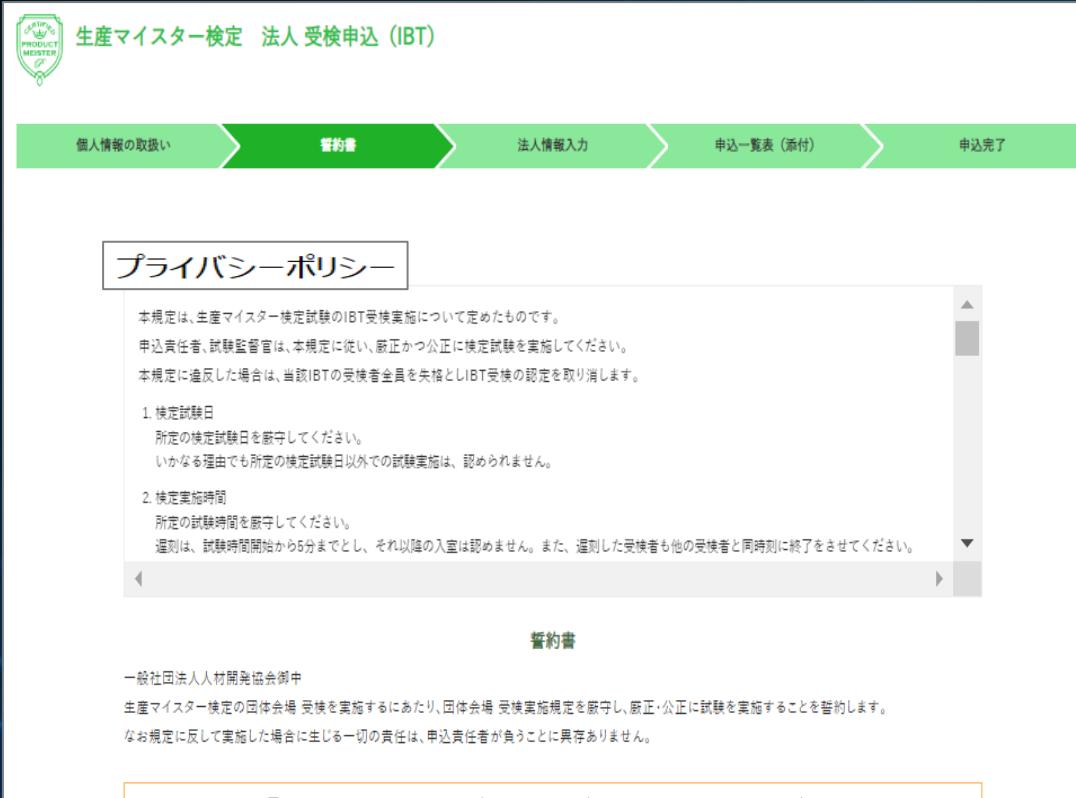

□上記、注意事項をご確認・遵守いただき、左のチェックボックをクリックして【次へ】進んでください。

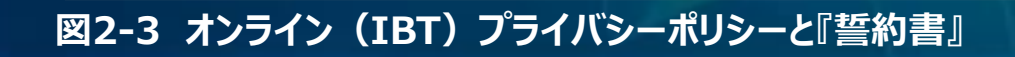

戻る

### **ステップ2.誓約書**

### **次に受プライバシーポリシーと『誓約書』を確認の上、 チェックBOXへ を入れ、画面下のボタン【次へ】を 押してください。**

# **ステップ3.法人情報入力**

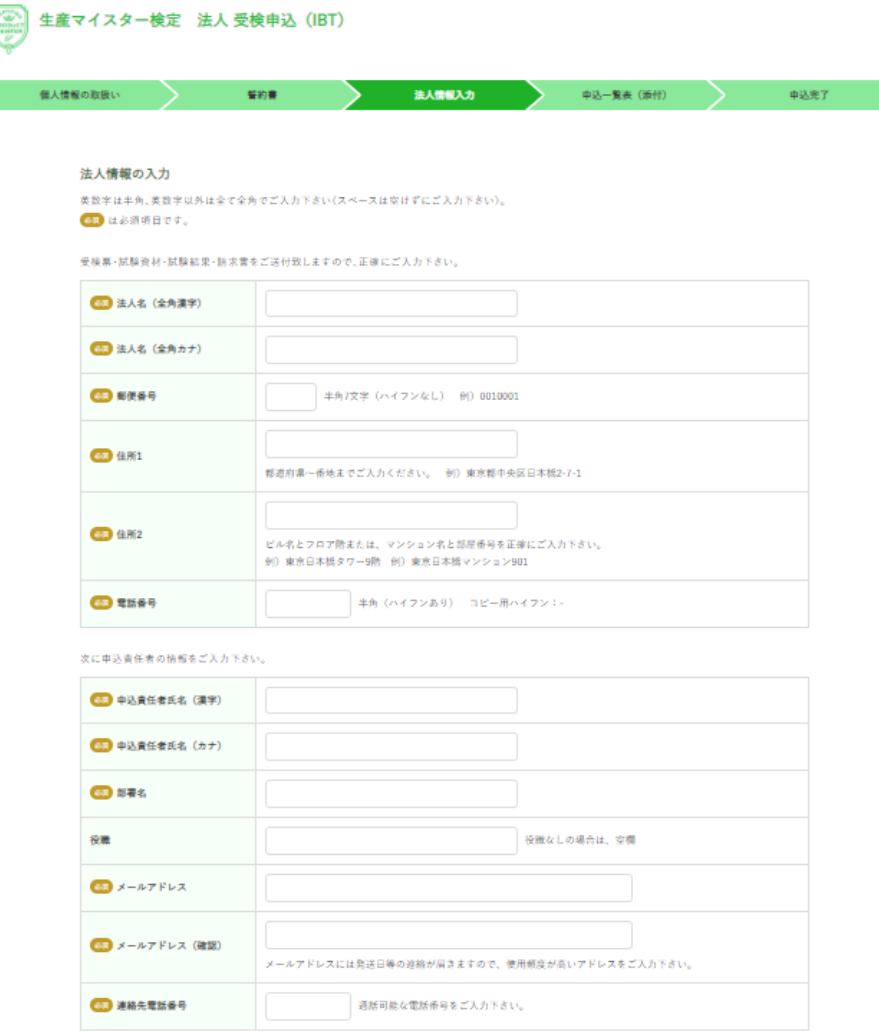

### **ステップ3.法人情報入力**

**お申込みに必要な情報を入力してください(赤い※印のついた 項目は必須入力項目です)。**

### **■申込責任者について**

**「申込責任者」とは、申込やご請求、オンライン(IBT)受検に 関する手続きなどについて、当社事務局との窓口となる方です。**

### **図3-1 申込責任者情報入力**

# **ステップ3.法人情報入力**

中込一覧表 (添付)

中込完了

生産マイスター検定 法人 受検申込 (IBT)

聖約書

#### 法人情報の確認

個人情報の取扱し

各項目の内容をご確認の上【次へ】進んでください。

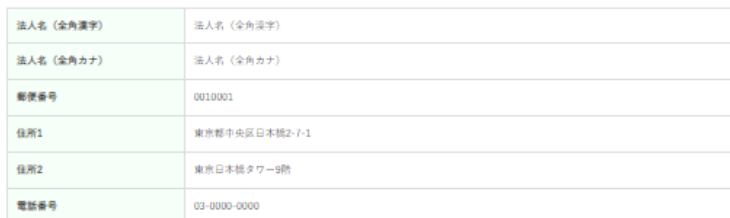

法人情報入力

次に申込責任者の情報をご入力下さい。

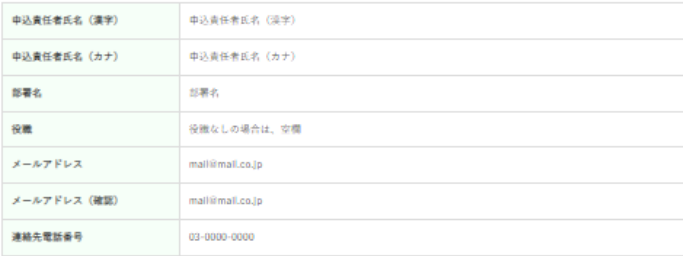

申込責任者機のご住所が法人住所と異なる場合は、以下ご入力ください

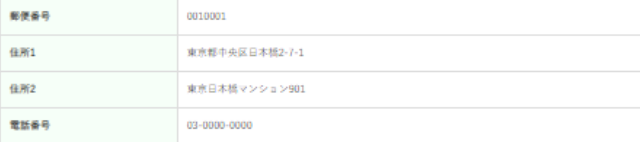

**ステップ3.法人情報の入力**

**入力内容を確認し、誤りがなければ画面下の【次へ】の ボタンをクリックしてください。**

**※メールアドレスの入力間違いが大変多くなっております。 申請前にもう一度ご確認ください。 メールアドレスに不備があった場合、試験関連の連絡 事項が届かないという事態となりますので、ご注意願い ます。**

**図3-2 申込責任者情報入力の確認画面**

長る

## **ステップ4.申込者一覧表(添付)**

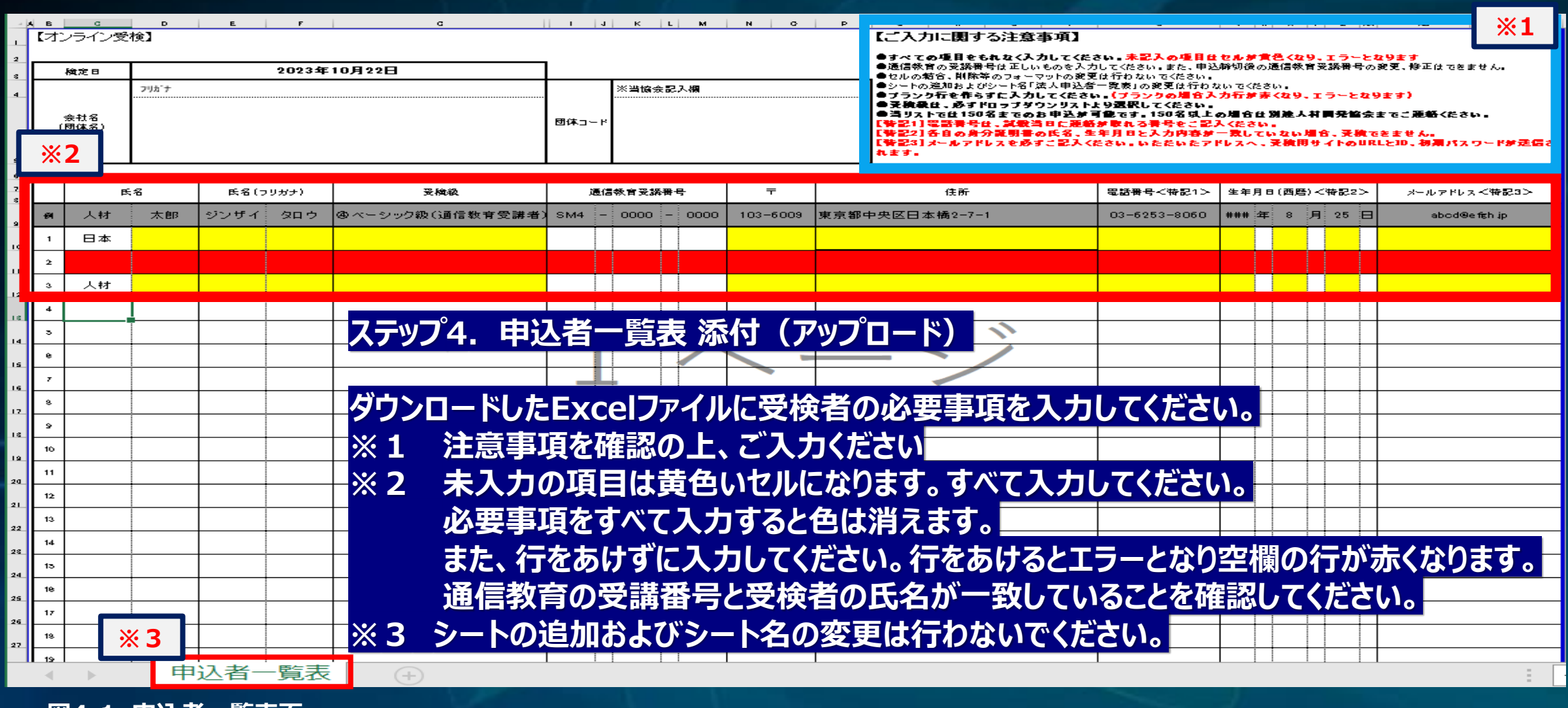

**図4-1 申込者一覧表面**

# **ステップ4.申込者一覧表(添付)**

出情報の確認

**RND** 

予定人数

 $\text{if} \, \delta \mathcal{R} \, \sigma \, \tau \, ,$ 

-<br>シック級 - ※一般test (1円 。<br>シック級 - Hitest2 ( (1)

法人名

国内

**ODA** 

込者一覧表(EXCEL)での登録人数と相違のないよう入力して

请人中选者一覧表(EXCEL) 请人中込者一覧表30

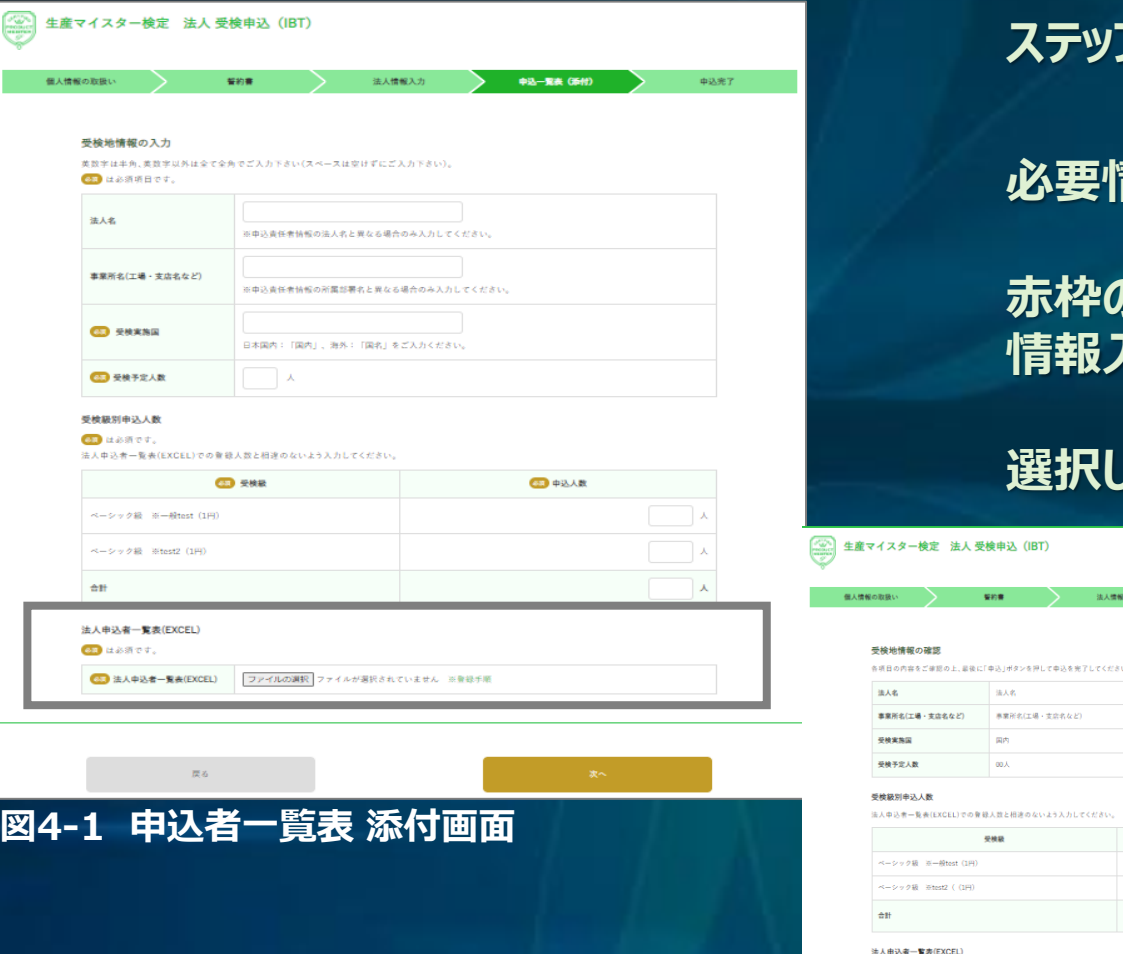

**ステップ4.申込者一覧表(添付)**

**必要情報を入力して下さい。**

### **赤枠の【ファイルを選択】ボタンをクリックし、保存してある 情報入力済の『申込者一覧表』を選択して下さい。**

**選択したファイル名が表示されたら、【次へ】をクリックします。**

**入力した内容およびファイルのアップ ロードをご確認下さい。**

**確認画面の内容にお間違いなければ 下の【申込】ボタンをクリックします。**

**図4-2 申込者一覧表アップロード後の確認画面**

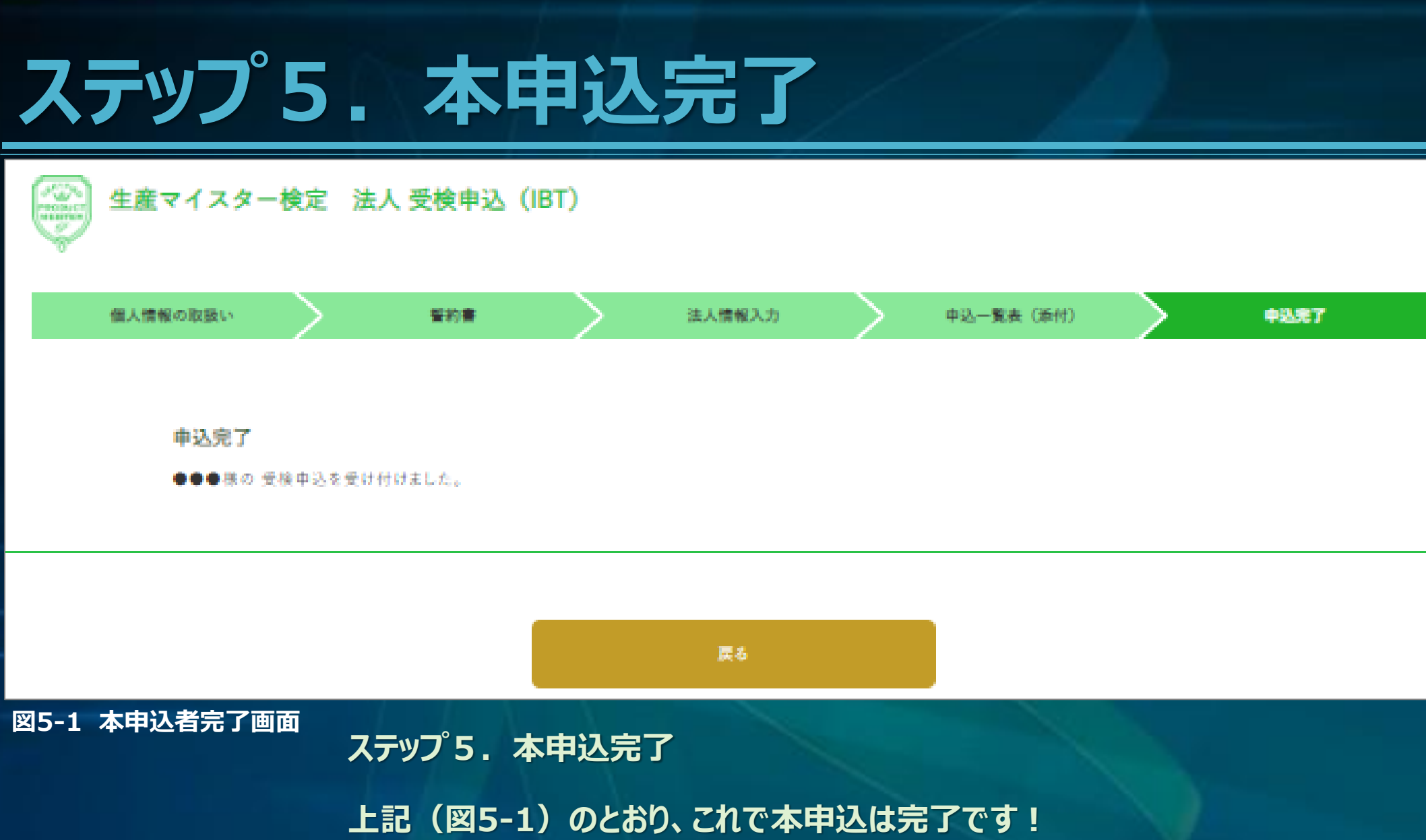

**本申込完了のメールが送信されますので、ご確認下さい。お疲れ様でした m(\_"\_)m**

MAM

### **以上で 生産マイスター検定 オンライン(IBT)受検申込の手引きは終了 です。**

## **ご不明な点などございましたら、お気軽に当社までご連絡下さい。**

**無事に試験当日を迎え、皆さまが受検を無事に終えられるよう、サポートさせていただき ますので、引き続き、どうぞよろしくお願い致します。**

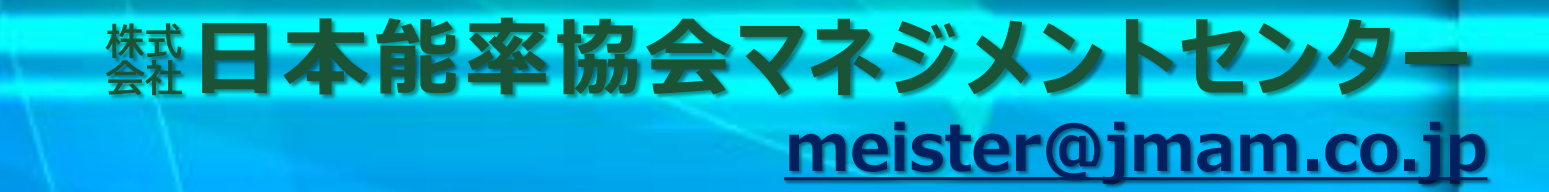